# <span id="page-0-0"></span>**1 Class Generator Users Guide**

*ClassGenerator* is an easy to use, source code generator, which uses preformatted templates. The source code templates include tag-based commands, which are interpreted respectively by the parser.

The general procedure would be:

- i. Select one or more templates.
- ii. Select the tables that reside in one or more databases.
- iii. Issue the command to generate the real source files.

The generated files could be VB (ver. 6.0 or earlier) classes or forms, VB .NET classes / forms, ASP pages, ASP .NET WebForms, etc. Actually the generated files could be of any type – the generator does not care / discriminate file types – as long as there is a template to parse.

**Note**: The parser does not execute syntax analysis on the template, so any miswritten templates lead to failed code generation.

# **2 Main Application Window**

The main window holds all the information needed by *ClassGenerator* to execute and generate source files. Top to bottom there are the below GUI controls:

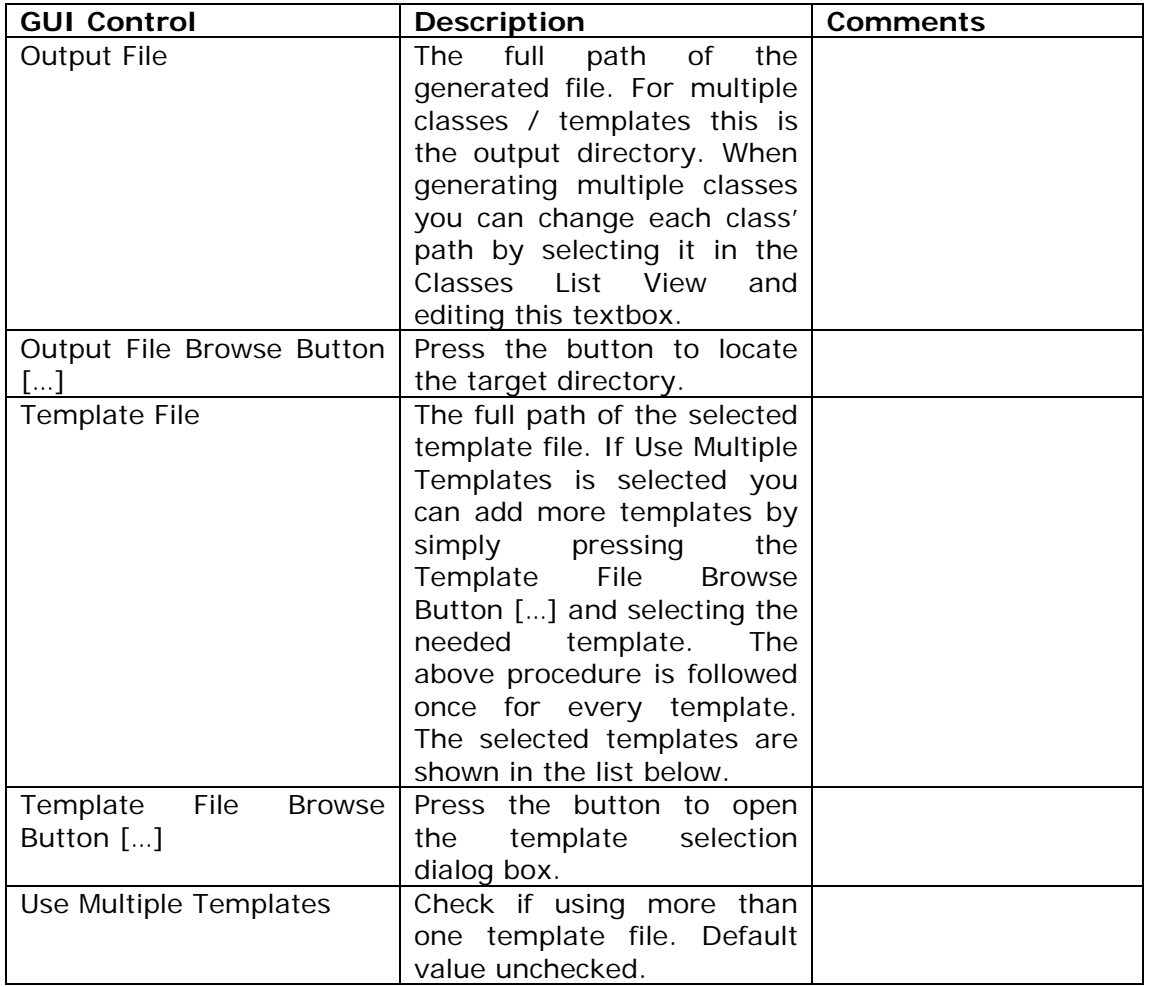

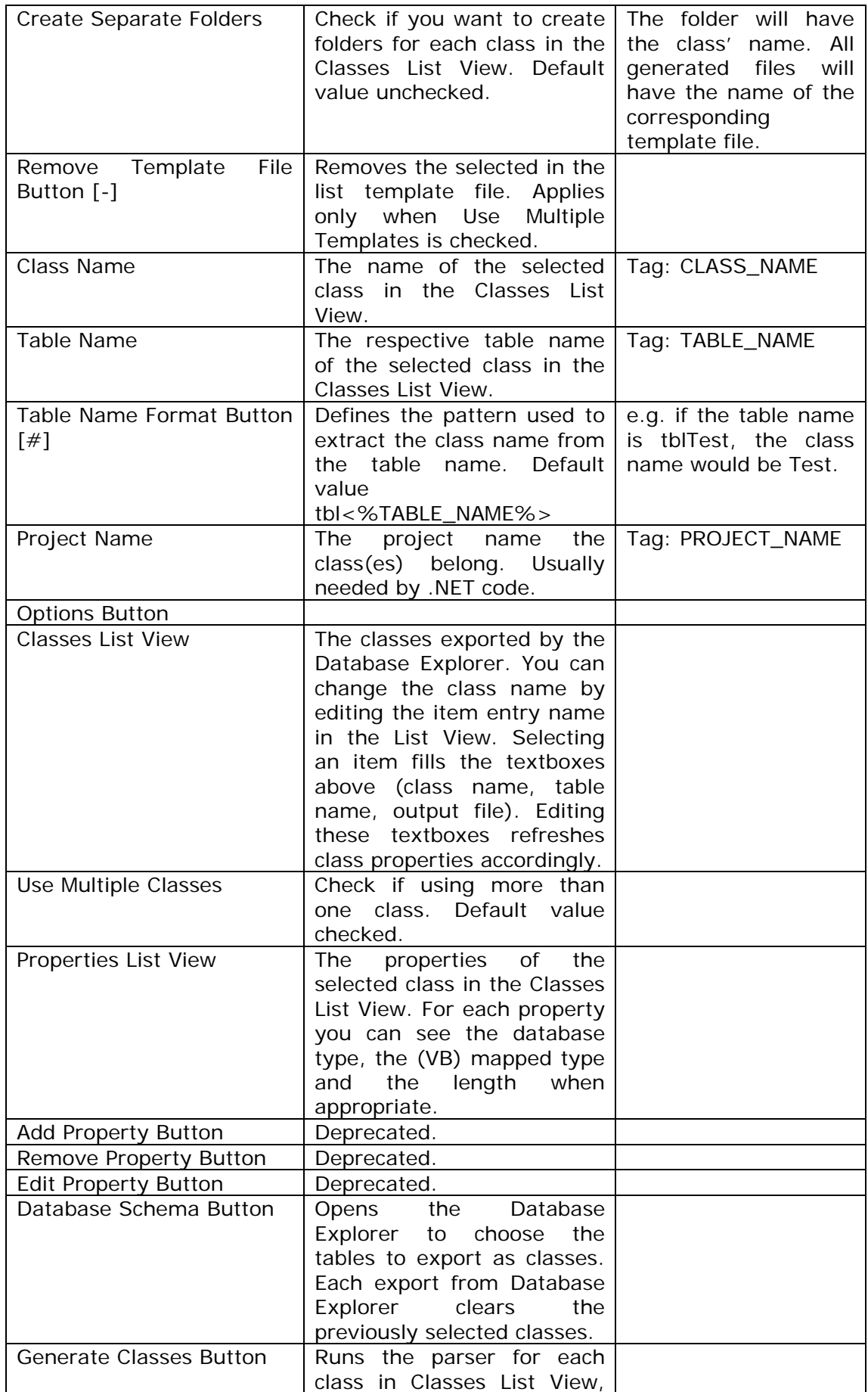

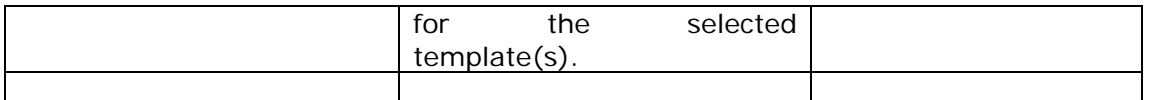

The main window of ClassGenerator is shown below (**[Figure 1 Class Generator](#page-2-0)  [Main Window](#page-2-0)**).

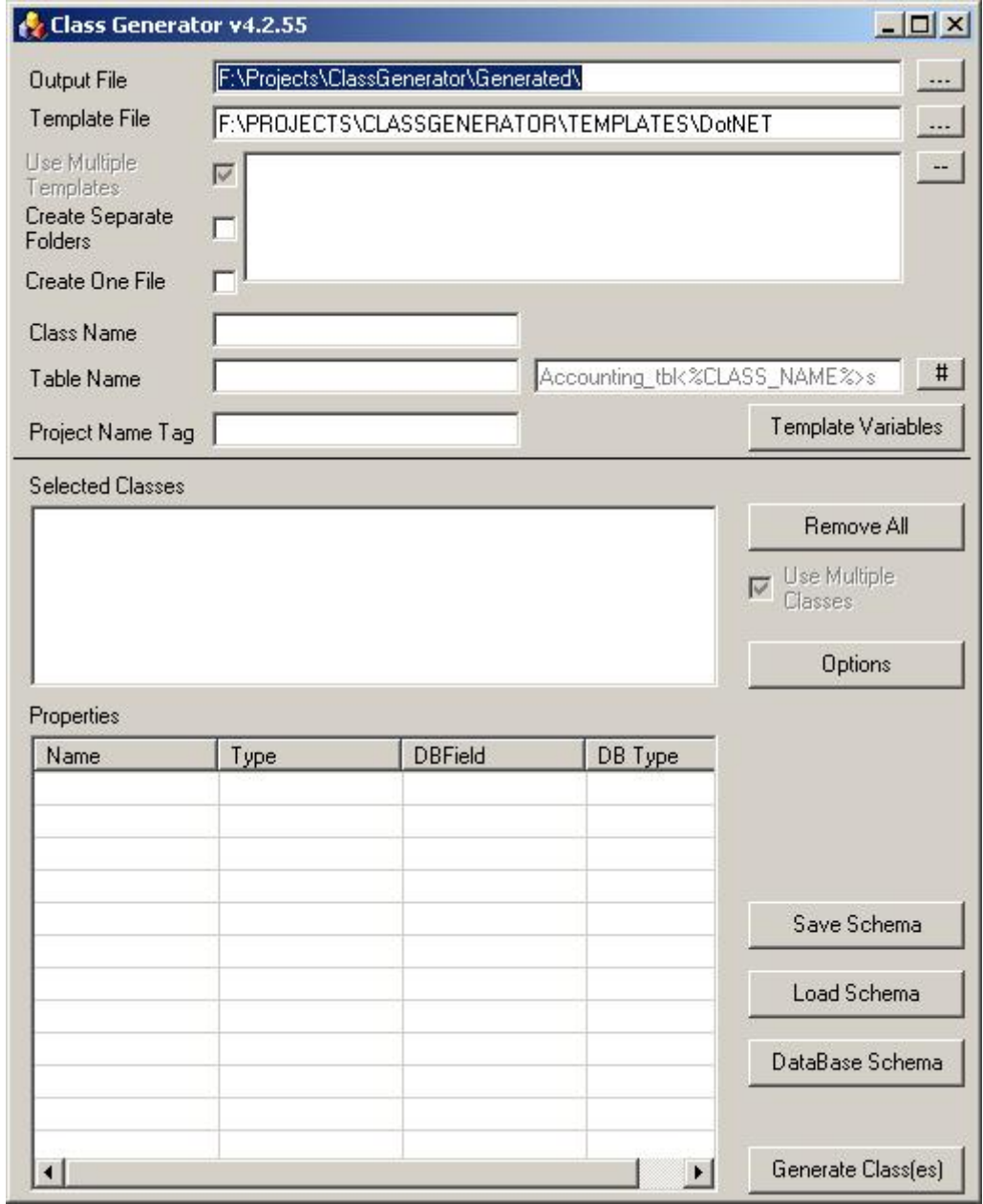

<span id="page-2-0"></span>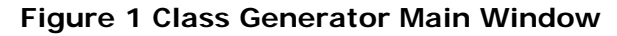

# **3 Generated File(s) Target Directory**

You can define the directory where the generated files will be saved. You can either type the full path, or select the target directory using the browse dialog box. The browse dialog box appears by pressing the button besides the text box [**…**]. The select directory dialog box is shown below (**[Figure 2 Select Directory](#page-3-0)  [Dialog Box](#page-3-0)**)

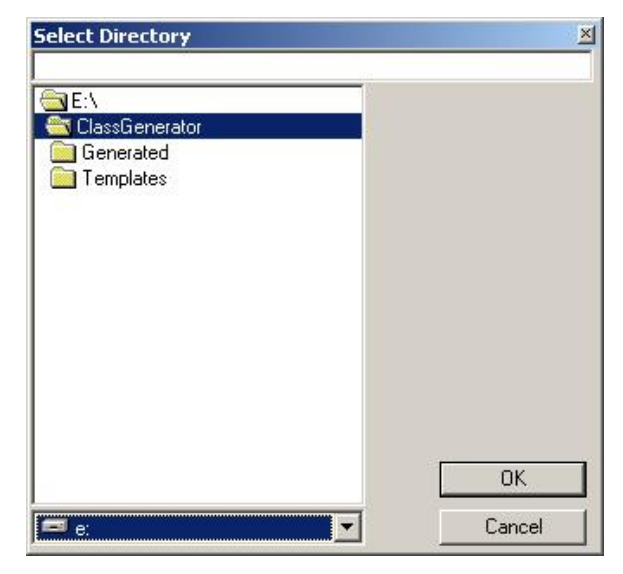

**Figure 2 Select Directory Dialog Box** 

## <span id="page-3-0"></span>**4 Template File(s) Browser**

You can define the full path of the template to be used by the parser, or select it by using the browsing dialog box. To open the dialog box, press the button besides the textbox [**…**]. The system's open file dialog box appears (**[Figure 3](#page-3-1)  [Template Files Browse Dialog Box](#page-3-1)**).

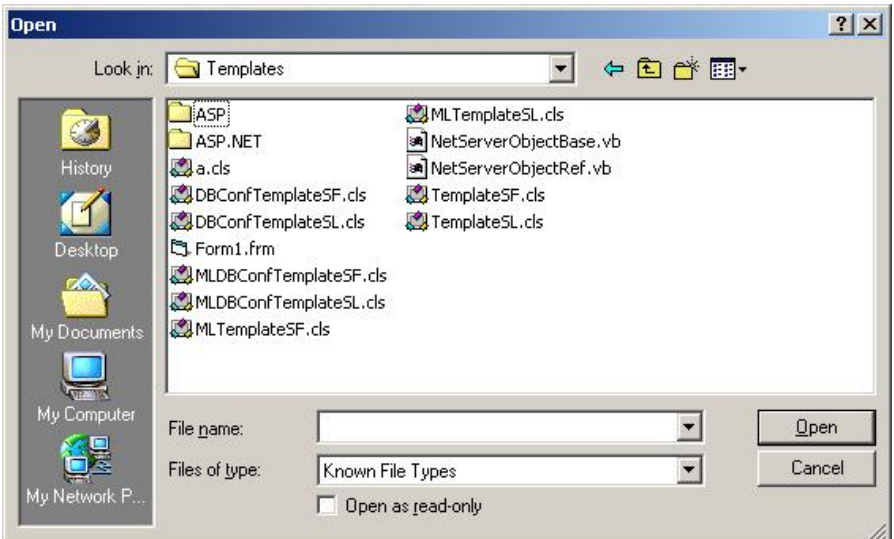

**Figure 3 Template Files Browse Dialog Box** 

<span id="page-3-1"></span>Only one file at a time can be selected. By default the dialog is set to filter files to known file types. Known file types are:

VB Class Files (\*.cls) VB Form Files (\*.frm;\*.frx) Active Server Pages (\*.asp) VB .NET Class Files (\*.vb) VB .NET Form Files (\*.vb;\*.resx)

```
ASP .NET (*.aspx;*.aspx.resx;*.aspx.vb) 
C# (* .cs)
```
However, one can select the no filter option All Files  $(*,*)$ , to see all files in the selected directory.

### *4.1 Using Multiple Templates*

If **Use Multiple Templates** is checked you can add multiple template files. Press the browse template files button [**…**], select one and press the OK button. The full path of the selected template file is added in the list box below the Template File text box. You can as many template files as you want. To remove an unwanted template file from the list, select the file and press the remove button, which is next to the list box [**-**].

If **Create Separate Folders** is checked (default value is unchecked) the generated files will be created under the defined output directory, in a folder named after the selected class. This means that for every item in the **Classes** list view a new folder will be created (if not already existing – existing directories will not loose any files). For every selected template file a file will be created with the name of that template file.

On the other hand, the generated file will take the name of the corresponding class and the extension of the template file. Since this is the case, when selecting more than one template files with the same extension, only one file will be generated, the one of the last template in the list. Actually all files will be created but the later will overwrite the previous.

If **Create One File** is selected, the generator apart from creating a file per table / class, it will combine the contents of all generated files to one file **merged.txt**.

## **5 Database Explorer**

To open the Database Explorer press the **Database Schema** button in the main window. The Database Explorer lets you create database connections to MS SQL Server and MS Access databases. After creating the connection to the desired database you can navigate the tables and views of this database, view the fields for each table and export (as classes) the selected tables. The Database Explorer lets you export tables from different databases. The Database Explorer window is shown below (**[Figure 4 Database Explorer](#page-5-0)**).

| <b>DataSources</b> | Fields                                                                                                    |                        |                         |             |                                 |              |            |
|--------------------|----------------------------------------------------------------------------------------------------|------------------------|-------------------------|-------------|---------------------------------|--------------|------------|
| Ėŀ                 | <b>Northwind</b><br>$\blacktriangle$                                                                                                    | Name                   | Type                    | Mapped Type | Length                          | Mandatory    | Autolno    |
|                    | <b>O</b> Categories                                                                                                    | <b>☑</b> EmployeeID    | int                     | Long        |                                 | YES          | <b>YES</b> |
|                    | □ CustomerCustomerDemo                                                                                                    | <b>□</b> LastName      | nvarchar                | String      | 20                              | YES          |            |
|                    | CustomerDemographics                                                                                                    | <b>□</b> FirstName     | nvarchar                | String      | 10                              | YES          |            |
|                    | <b>T</b> Customers                                                                                                    | $\Box$ Title           | nvarchar                | String      | 30                              |              |            |
|                    | Employees<br>EmployeeTerritories<br>Order Details<br>$\Box$ Orders                                                                       | TitleOfCourtesy        | nvarchar                | String      | 25                              |              |            |
|                    |                                                                                                    | $\Box$ BirthDate       | datetime                | Date        |                                 |              |            |
|                    |                                                                                                    | $\Box$ HireDate        | datetime                | Date        |                                 |              |            |
|                    | <b>In Products</b>                                                                                                    | Address                | nvarchar                | String      | 60                              |              |            |
|                    | $\Box$ Region<br><b>Shippers</b><br><b>Suppliers</b><br><b>T</b> Territories<br>Alphabetical list of products<br>Category Sales for 1997 | $\Box$ City            | nvarchar                | String      | 15                              |              |            |
|                    |                                                                                                    | $\Box$ Region          | nvarchar                | String      | 15                              |              |            |
|                    |                                                                                                    | PostalCode             | nvarchar                | String      | 10                              |              |            |
|                    |                                                                                                    | $\Box$ Country         | nvarchar                | String      | 15                              |              |            |
|                    |                                                                                                    | HomePhone              | nvarchar                | String      | 24                              |              |            |
|                    |                                                                                                    | $\Box$ Extension       | nvarchar                | String      | 4                               |              |            |
|                    | Current Product List                                                                                                    | $\Box$ Photo           | image                   |             | 2147                            |              |            |
|                    | Customer and Suppliers by (<br><b>Invoices</b><br>Order Details Extended                                                                 | $\Box$ Notes           | ntext                   | String      |                                 |              |            |
|                    |                                                                                                    | ReportsTo              | int                     | Long        |                                 |              |            |
|                    |                                                                                                    | <b>N</b> PhotoPath     | nvarchar                | String      | 255                             |              |            |
|                    | Order Subtotals                                                                                                    |                        |                         |             |                                 |              |            |
|                    | Orders Qry                                                                                                    | $\left  \cdot \right $ |                         |             |                                 |              |            |
|                    | Product Sales for 1997                                                                                                    |                        |                         |             |                                 |              |            |
|                    | Products Above Average Pr<br>Products by Category                                                                                        | <b>Field Name</b>      | <b>Related Field</b>    |             | <b>Related Table</b><br>FK Name |              |            |
|                    | Quarterly Orders                                                                                                    | ReportsTo              | EmployeeID<br>Employees |             |                                 | FK Employees |            |
|                    | Sales by Category                                                                                                    |                        |                         |             |                                 |              |            |
|                    | Sales Totals by Amount                                                                                                    |                        |                         |             |                                 |              |            |
|                    | Summary of Sales by Quarte                                                                                                    |                        |                         |             |                                 |              |            |
|                    | Summary of Sales by Year                                                                                                    |                        |                         |             |                                 |              |            |
|                    |                                                                                                    |                        |                         |             |                                 |              |            |
|                    |                                                                                                    |                        |                         |             |                                 |              |            |

**Figure 4 Database Explorer** 

<span id="page-5-0"></span>The Database Explorer is divided in three major sections. On the left lies the database connections tree view. You can see the tables of one database in this pane. On the right we have the fields and the foreign keys list views.

Data sources are added by right-clicking in the connections tree view and selecting the **Add Datasource** menu item, or by pressing the **Add Datasource** button (for details see **[5.1](#page-6-0) [Data sources](#page-6-0)**).

Each item in the tree view has a check box on the left. You check table items to export to ClassGenerator. By clicking on the item (table) name the fields and foreign keys list views are refreshed. The information one can get from the columns of each list view is explained in the below table:

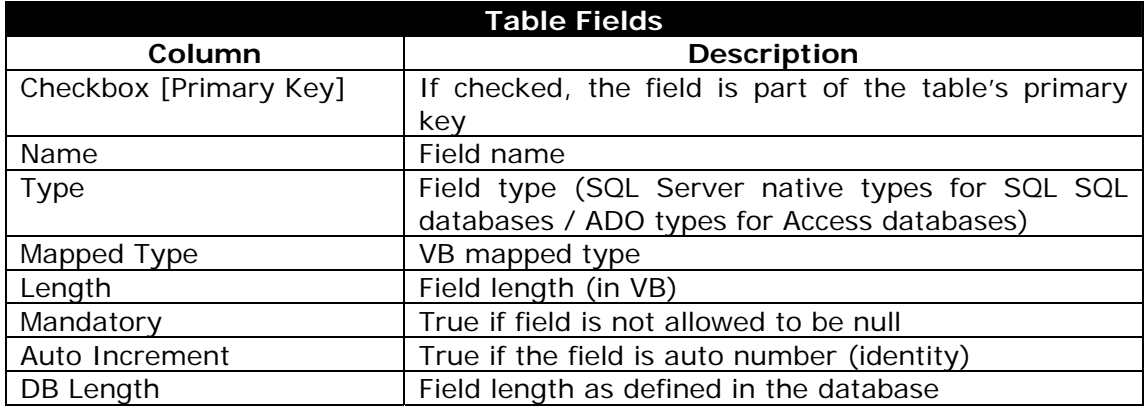

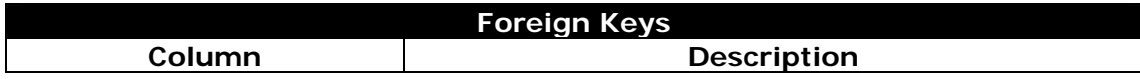

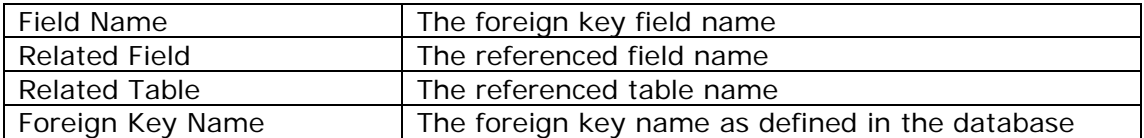

The check box **Export Foreign Keys** (default value is checked) is used to export the foreign keys information to ClassGenerator (for more details see **[5.2](#page-7-0) [Class](#page-0-0)  [Generator Users Guide](#page-0-0)**).

You export the selected tables as classes to ClassGenerator by pressing the **Export** button.

### <span id="page-6-0"></span>*5.1 Data sources*

You can add new database connections with the **Add Data Source** dialog box (**[Figure 5 Add Data Source Dialog Box](#page-6-1)**).

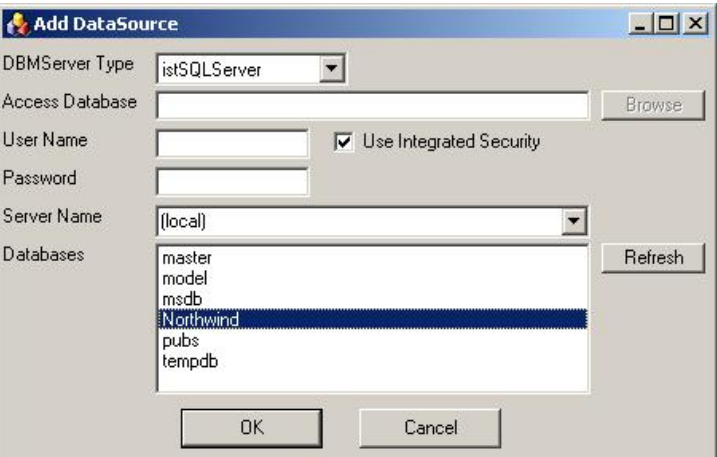

**Figure 5 Add Data Source Dialog Box** 

<span id="page-6-1"></span>The fields in the dialog are:

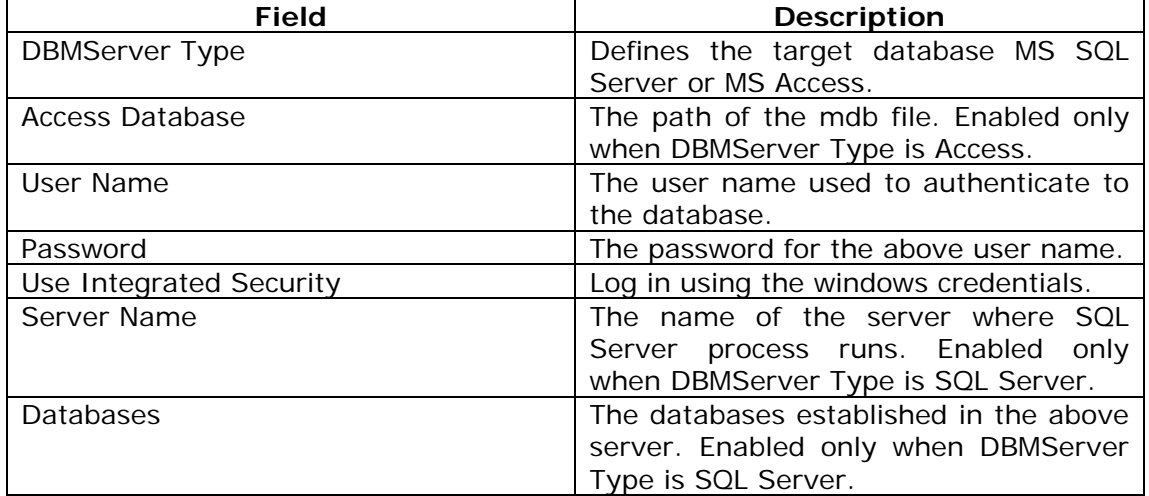

## <span id="page-7-0"></span>*5.2 Export Foreign Keys*

If the Export Foreign Keys is checked in the **Database Explorer**, the **Foreign Keys Export** dialog box appears (**[Figure 6 Foreign Keys Export Dialog Box](#page-7-1)**).

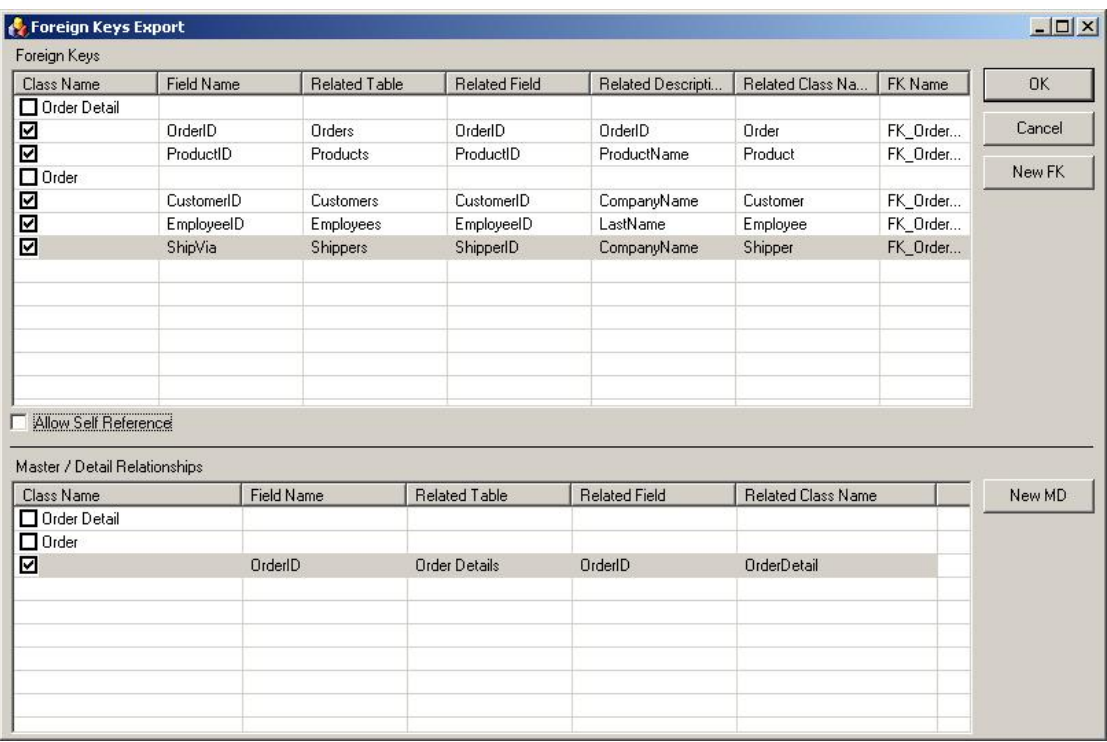

#### **Figure 6 Foreign Keys Export Dialog Box**

<span id="page-7-1"></span>The fields in the top list view are:

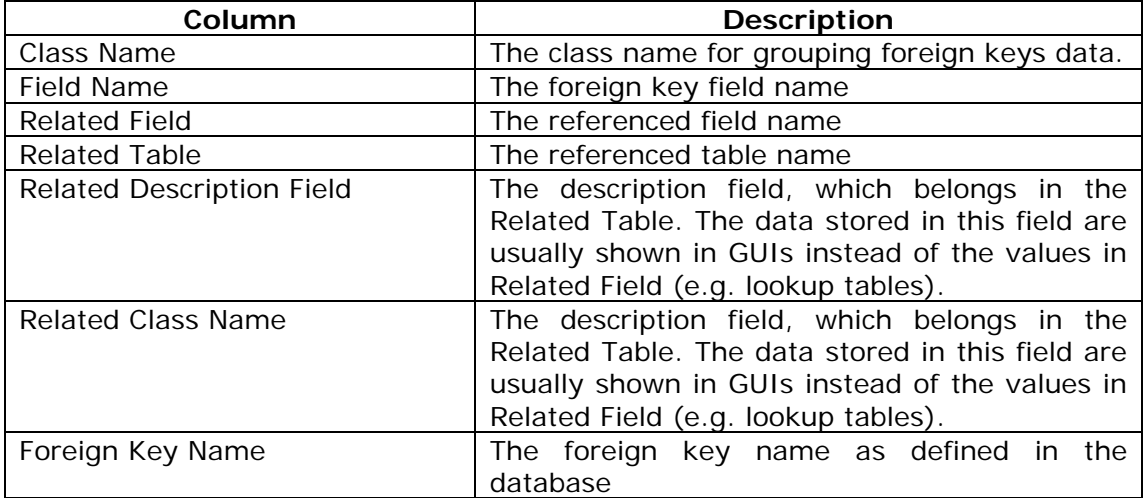

The foreign keys list is already filled-in, if such meta-information is defined in the database. All columns are already filled-in except *Related Description Field* and *Related Class Name*. By right-clicking (context menu) and selecting **Auto Complete Foreigh Keys** the *Related Class Name* is auto completed. Only the *Related Description Field* remains to be filled. You can do that by double-clicking on the row, or by selecting the **Related Description Field** in context menu.

You can cancel editing the foreign key relationship by pressing escape (**ESC**).

The **Allow Self Reference** check-box, is self explanatory, it allows one table to reference itself (and it shows it self in the *Related Table* columns).

In the bottom list view you can create master / detail relationships (e.g. Orders to OrderDetails). These relationships are created manually. You can do that by either selecting the **New MD** button, or the Add Master Detail Relationship in context menu (a table name row must be selected in the list view).

You can cancel editing the master / detail relationship by pressing escape (**ESC**). When editing, you can move from one column to another by pressing **Enter**.

# **6 Options**

In the Options form you can define various application settings, such as:

- **Start Tag**
- **End Tag**
- Auto detect tag literals
- Export foreign keys
- Allow self reference

The first three options can be overridden when using template directives.

### *6.1 Registry Keys / Values*

All registry keys used by ClassGenerator reside in:

#### **HKEY\_LOCAL\_MACHINE\SOFTWARE\ClassGenerator**

Data sources are saved in:

**HKEY\_LOCAL\_MACHINE\SOFTWARE\ClassGenerator\DataSources** 

# **7 Directives**

Directives are special parser commands that can alter its behavior. Only one directive is allowed in each line, starting with two hash marks (**##**). The complete list of directives follows:

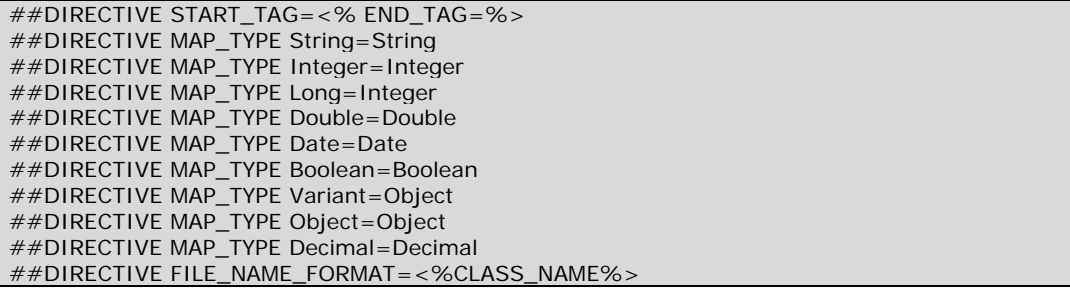

There are three directive categories:

- start / end tags (##DIRECTIVE START\_TAG=<% END\_TAG=%>)
- $\bullet$  types mapping  $(*\#DIRECTIVE MAP_TYPE)$
- e aenerated file name format  $(\# \# \text{DIRECTIVEFILE NAME FORMAT})$

**Note**: All directives are case sensitive.

## **8 Parser Tags**

There are 4 types of parser tags:

- Simple / single line tags
- Variable tags (allows base integer arithmetic functions)
- **Loops**
- If...Then...Else clauses

**Note**: All tags are case sensitive. One tag must start and end in the same line.

### *8.1 Simple / single line tags*

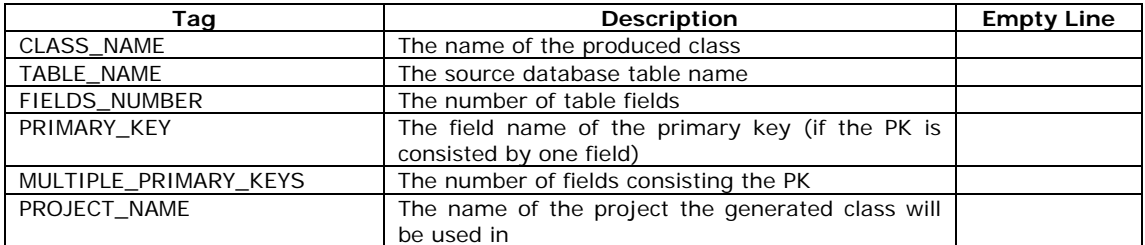

## *8.2 Variable tags*

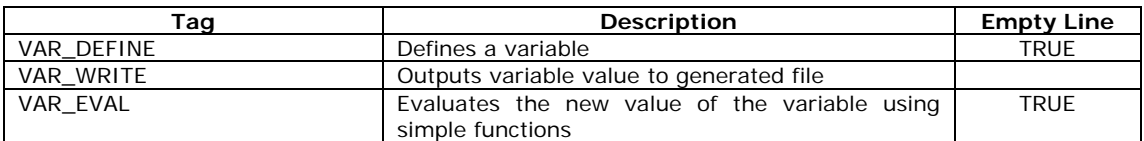

Examples:

```
<\%VAR DEFINE A = 10%>
<%VAR_DEFINE B = .DAL.%> 
<%PROJECT_NAME%><%VAR_WRITE B%><%CLASS_NAME%> 
<%FOREACH PROPERTY IN PROPERTIES %> 
<% PROPERTY%> 
<\%VAR_EVAL A = A + 10% >
A = \langle % \text{VAR} WRITE A%>
<%END FOREACH%>
```
### *8.3 Loops*

Nested **ForEach…In** loops are allowed, without maximum limit. **ForEach…In** loops are allowed in conjunction with **IfThenElse** clauses.

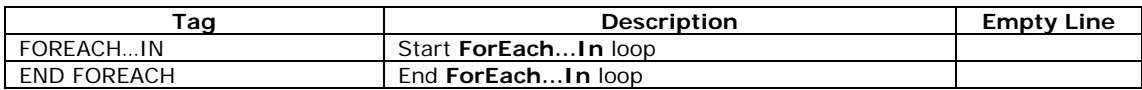

Items that can be enumerated by **ForEach…In** statements are:

- **•** PROPERTIES
- **•** PROPERTIES\_TYPES
- COUNTER
- **PK\_FIELDS**
- MD\_CLASSES\_NAMES
- MD\_TABLES\_NAMES
- **MD\_PROPERTIES**
- **MD\_PK\_FIELDS**
- $\blacksquare$  MD\_PROPERTIES\_TYPES

Property attributes that can be visible in **ForEach…In** statements are:

- **-** CLASS NAME
- TABLE\_NAME
- **ITEM\_IS\_FIRST**
- **ITEM\_IS\_LAST**
- PROPERTY\_IS\_AUTO\_INC
- **PROPERTY\_IS\_PRIMARY\_KEY**
- **PROPERTY\_IS\_MANDATORY**
- PROPERTY\_DB\_TYPE
- PROPERTY\_LENGTH
- PROPERTY\_DB\_LENGTH
- PROPERTY\_IS\_NUMERIC
- **·** PROPERTY\_IS\_FOREIGN\_KEY
- PROPERTY\_FK\_RELATED\_FIELD\_NAME
- PROPERTY\_FK\_RELATED\_TABLE\_NAME
- PROPERTY\_FK\_RELATED\_DESCR\_FIELD\_NAME
- PROPERTY\_FK\_RELATED\_CLASS\_NAME
- MD\_PK\_FIELDS\_NUMBER
- MD\_PROPERTY\_IS\_AUTO\_INC
- $\blacksquare$  MD\_PROPERTY\_IS\_PRIMARY\_KEY
- MD\_PROPERTY\_IS\_MANDATORY
- MD\_PROPERTY\_DB\_TYPE
- $\blacksquare$  MD\_PROPERTY\_LENGTH
- MD\_PROPERTY\_DB\_LENGTH
- MD\_PROPERTY\_IS\_NUMERIC

Note that you have to define these attributes as parameters in **ForEach…In** statement.

All attributes defined in **ForEach…In** are separated with one space (" ").

Examples:

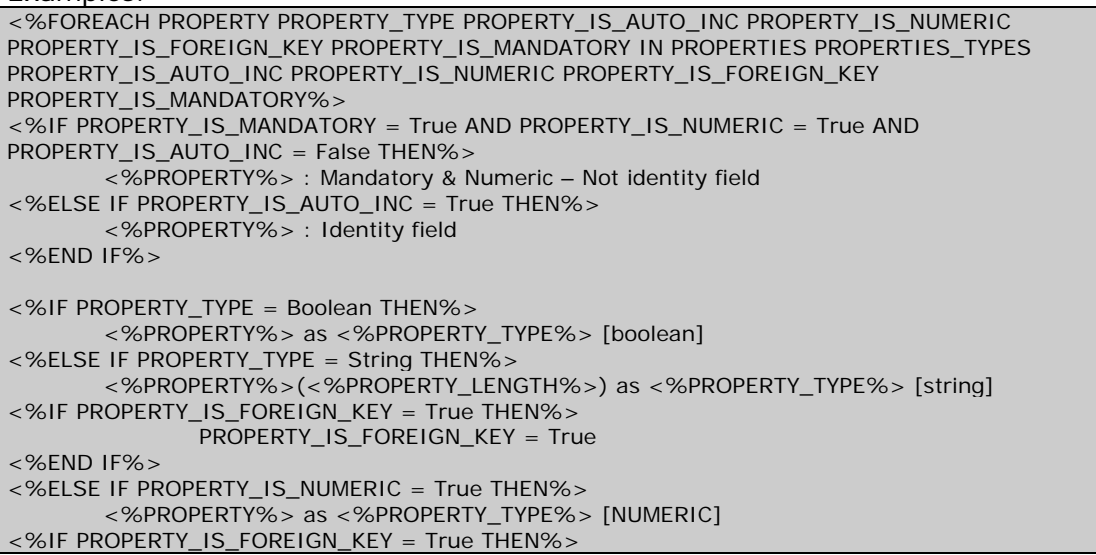

#### PROPERTY\_IS\_FOREIGN\_KEY = True

 <%PROPERTY\_FK\_RELATED\_TABLE\_NAME%>.<%PROPERTY\_FK\_RELATED\_FIELD\_NAME%> [<%PROPERTY\_FK\_RELATED\_DESCR\_FIELD\_NAME%>]  $\sim$ %END IF% $>$ <%END IF%> <%IF ITEM\_IS\_LAST = True THEN%> --------- ITEM\_IS\_LAST <%PROPERTY%> ------------- <%END IF%> <%IF ITEM\_IS\_FIRST = True THEN%> --------- ITEM\_IS\_FIRST <%PROPERTY%> ------------- <%END IF%> <%END FOREACH%>

**Note**: Due to limited page width, lines are wrapped

The result of applying the above template on Northwind tables Orders & OrderDetails follows:

#### **Order.vb**

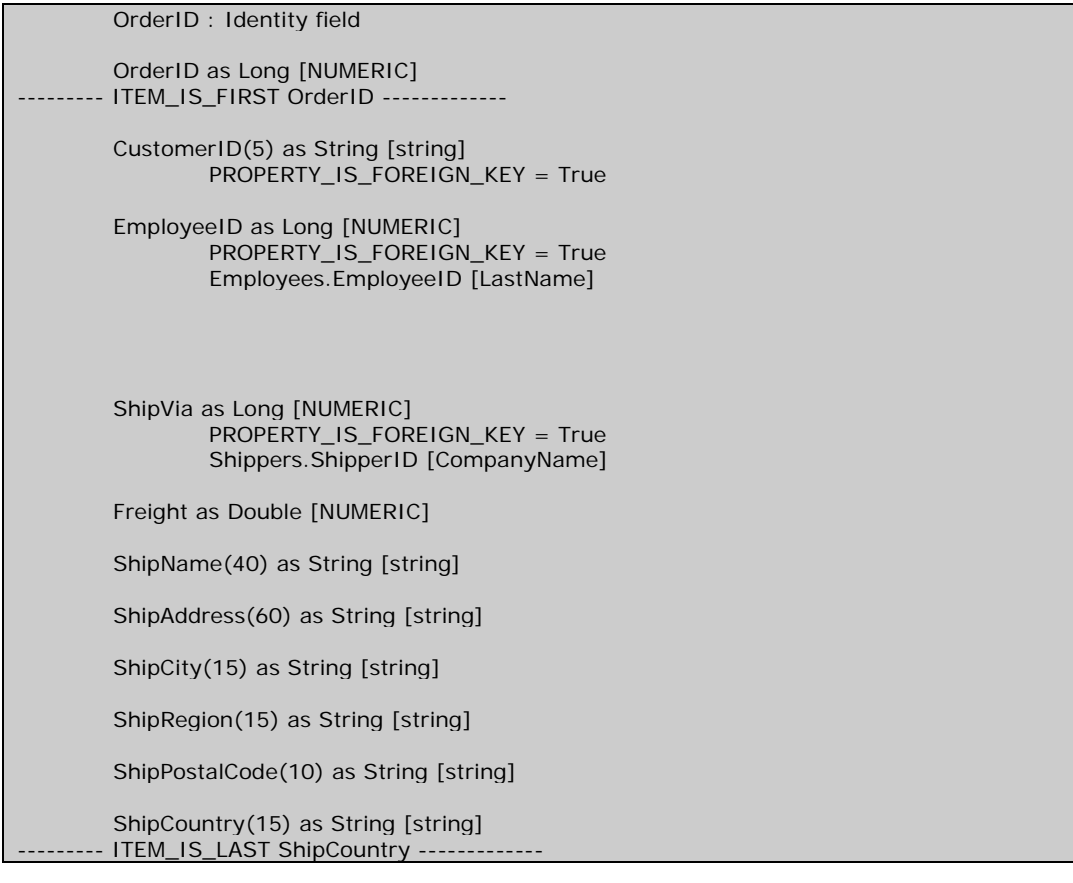

#### **OrderDetail.vb**

```
 OrderID : Mandatory & Numeric – Not identity field 
 OrderID as Long [NUMERIC] 
        PROPERTY IS FOREIGN KEY = True Orders.OrderID [OrderID] 
ITEM_IS_FIRST OrderID -
 ProductID : Mandatory & Numeric – Not identity field 
 ProductID as Long [NUMERIC] 
         PROPERTY_IS_FOREIGN_KEY = True 
         Products.ProductID [ProductName] 
 UnitPrice : Mandatory & Numeric – Not identity field 
 UnitPrice as Double [NUMERIC]
```
Quantity : Mandatory & Numeric – Not identity field

 Quantity as Integer [NUMERIC] Discount : Mandatory & Numeric – Not identity field

 Discount as Double [NUMERIC] ITEM\_IS\_LAST Discount --

## *8.4 If…Then…Else clauses*

Nested **If…Then…Else** clauses are allowed in conjunction with **ForEach** loops (no maximum limit of nested statements exists).

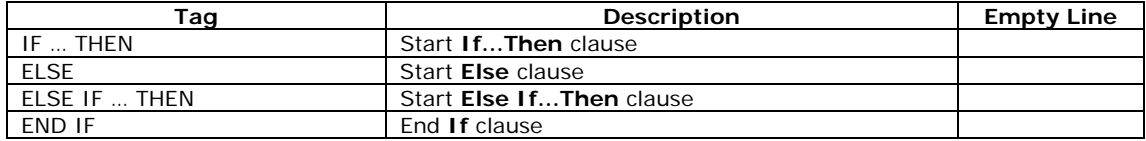

Most of property attributes are allowed to be used in **If…Then…Else** clauses (examples are shown in **ForEach…In** section):

- MULTIPLE\_PRIMARY\_KEYS
- **PK\_FIELDS\_NUMBER**
- PRIMARY\_KEY\_IS\_AUTO\_INC
- PROPERTY\_IS\_AUTO\_INC
- PROPERTY\_IS\_PRIMARY\_KEY
- **PROPERTY\_IS\_MANDATORY**
- PROPERTY\_DB\_TYPE
- PROPERTY\_LENGTH
- PROPERTY\_DB\_LENGTH
- PROPERTY\_IS\_NUMERIC
- **· PROPERTY\_IS\_FOREIGN\_KEY**
- PROPERTY\_FK\_RELATED\_FIELD\_NAME
- PROPERTY\_FK\_RELATED\_TABLE\_NAME
- PROPERTY\_FK\_RELATED\_DESCR\_FIELD\_NAME
- ITEM\_IS\_LAST
- ITEM\_IS\_FIRST
- HAS\_MASTER\_DETAIL\_CLASSES
- MD\_PK\_FIELDS\_NUMBER
- MD\_PROPERTY\_IS\_AUTO\_INC
- MD\_PROPERTY\_IS\_PRIMARY\_KEY
- MD\_PROPERTY\_IS\_MANDATORY
- MD\_PROPERTY\_DB\_TYPE
- MD\_PROPERTY\_LENGTH
- MD\_PROPERTY\_DB\_LENGTH
- MD\_PROPERTY\_IS\_NUMERIC